#### Istruzioni per effettuare la RICHIESTA di BORSA di STUDIO INPS

#### Si raccomanda di tenere le istruzioni in disponibilità di consultazione durante tutta l'esecuzione della procedura fino alla stampa/invio del bollettino.

1) Bisogna entrare e autenticarsi nei servizi MyINPS con la propria identità digitale SPID rilasciata da pubbliche amministrazioni che possono svolgere le procedure per l'identificazione oppure da IDENTITY PROVIDER (PosteID, Aruba, InfoCert, ecc.)

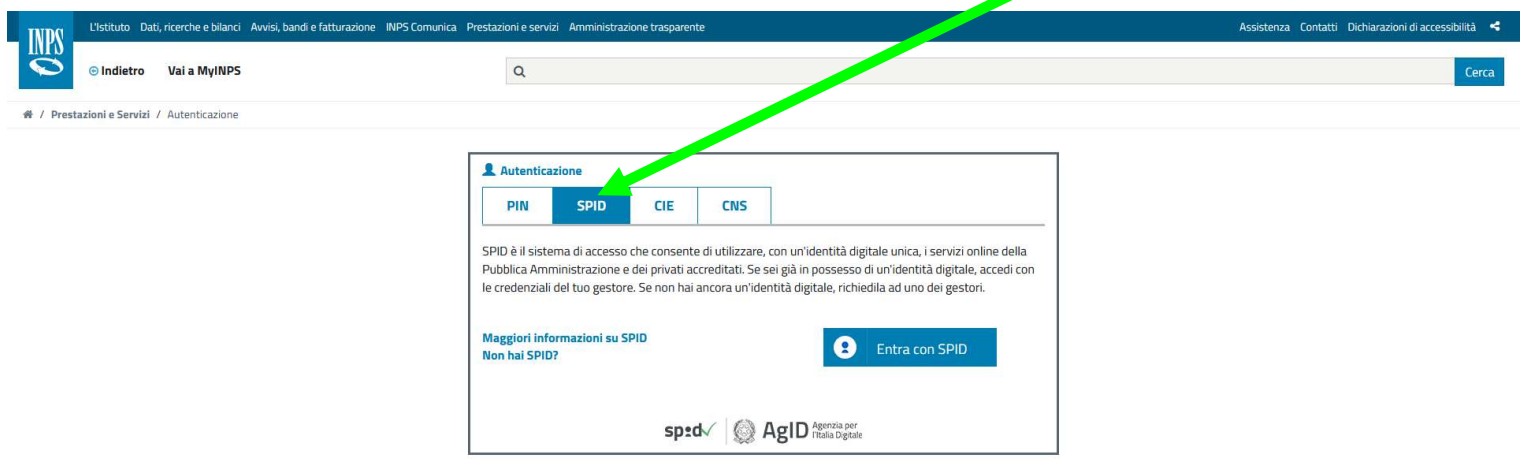

Una volta completata l'identificazione in MyINPS digitare nel motore di ricerca del sito la parola "executive"

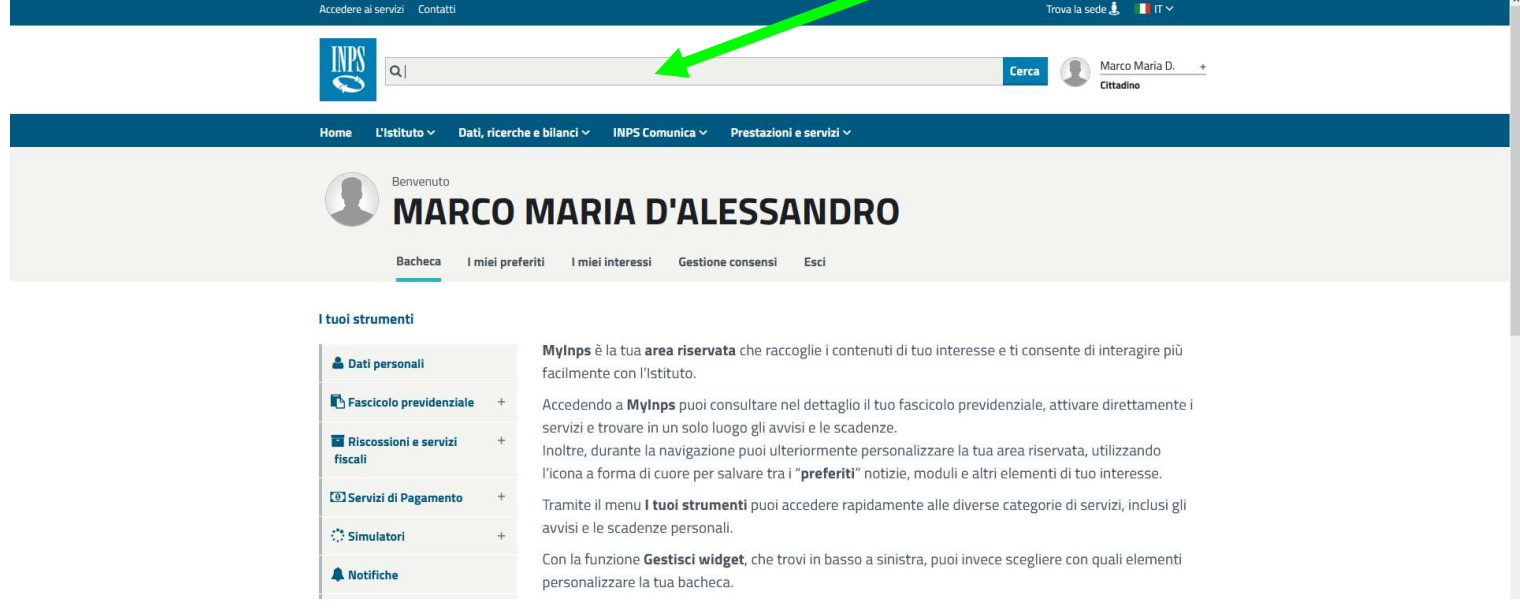

Apparirà la "Scheda prestazione" riferita alle borse di studio Master EXECUTIVE e cliccare su "Approfondisci":

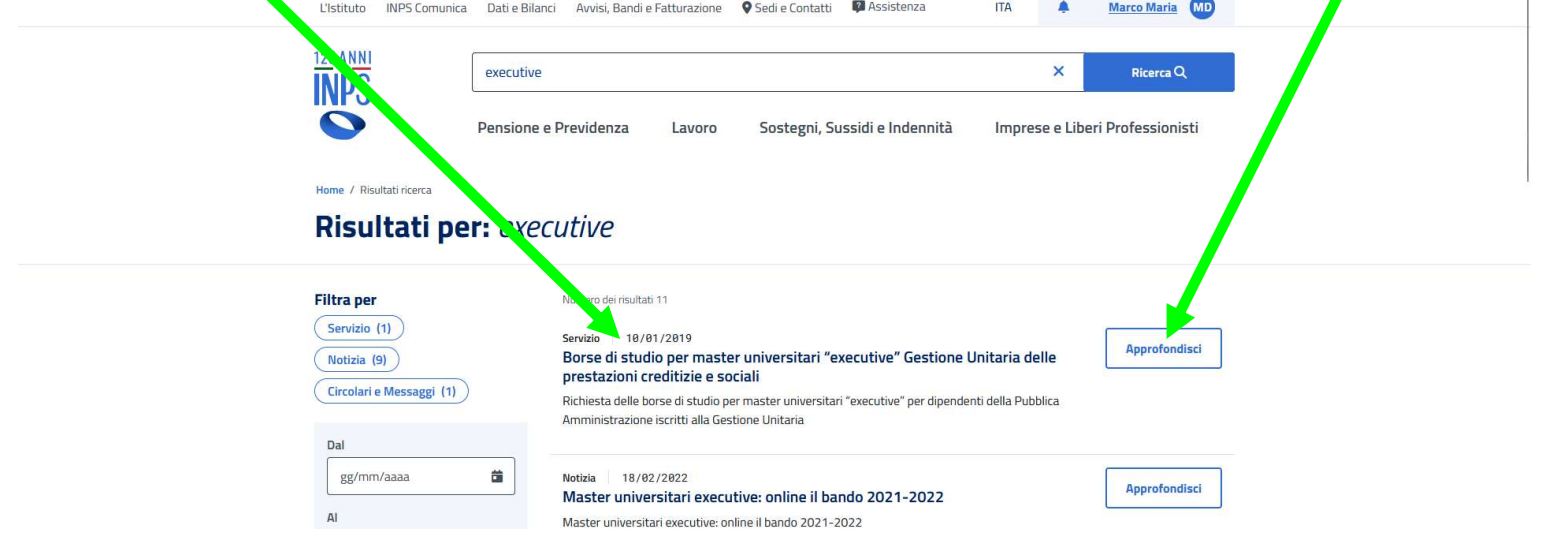

Si aprirà la seguente scheda e cliccare QUI:

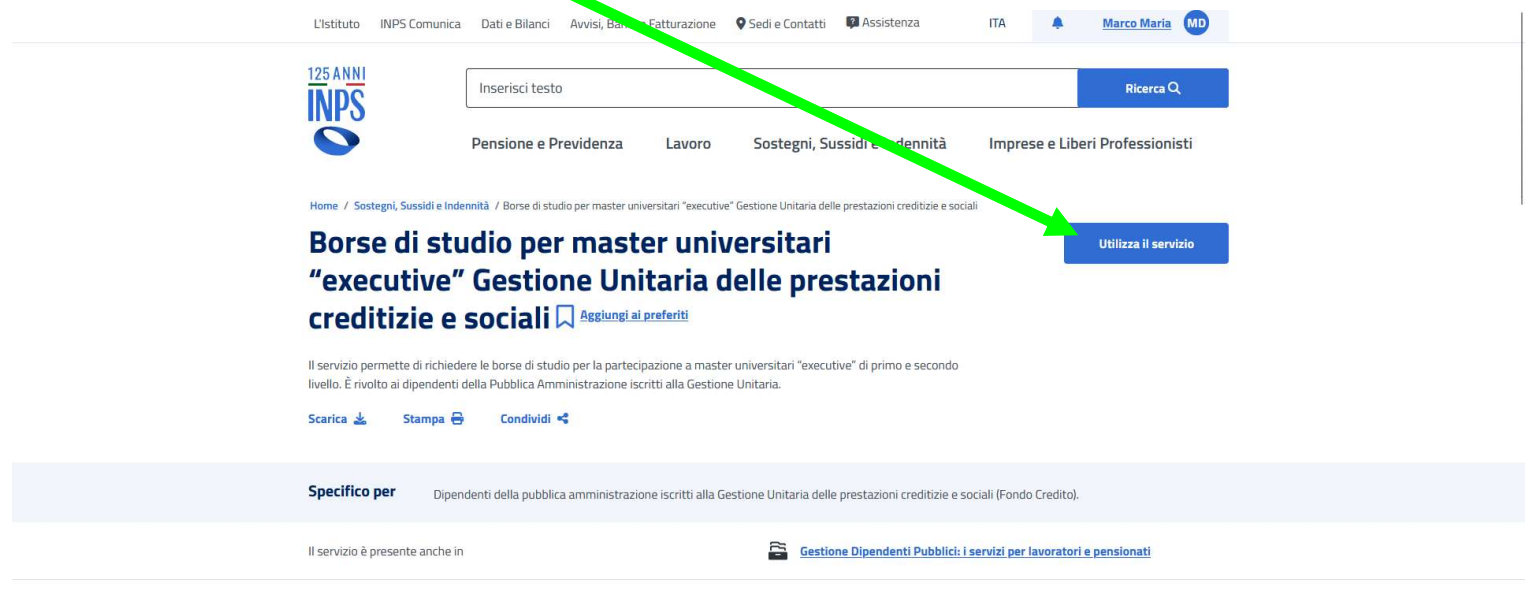

# Si accederà alla sezione personale SERVIZI GESTIONE DIPENDENTI PUBBLICI

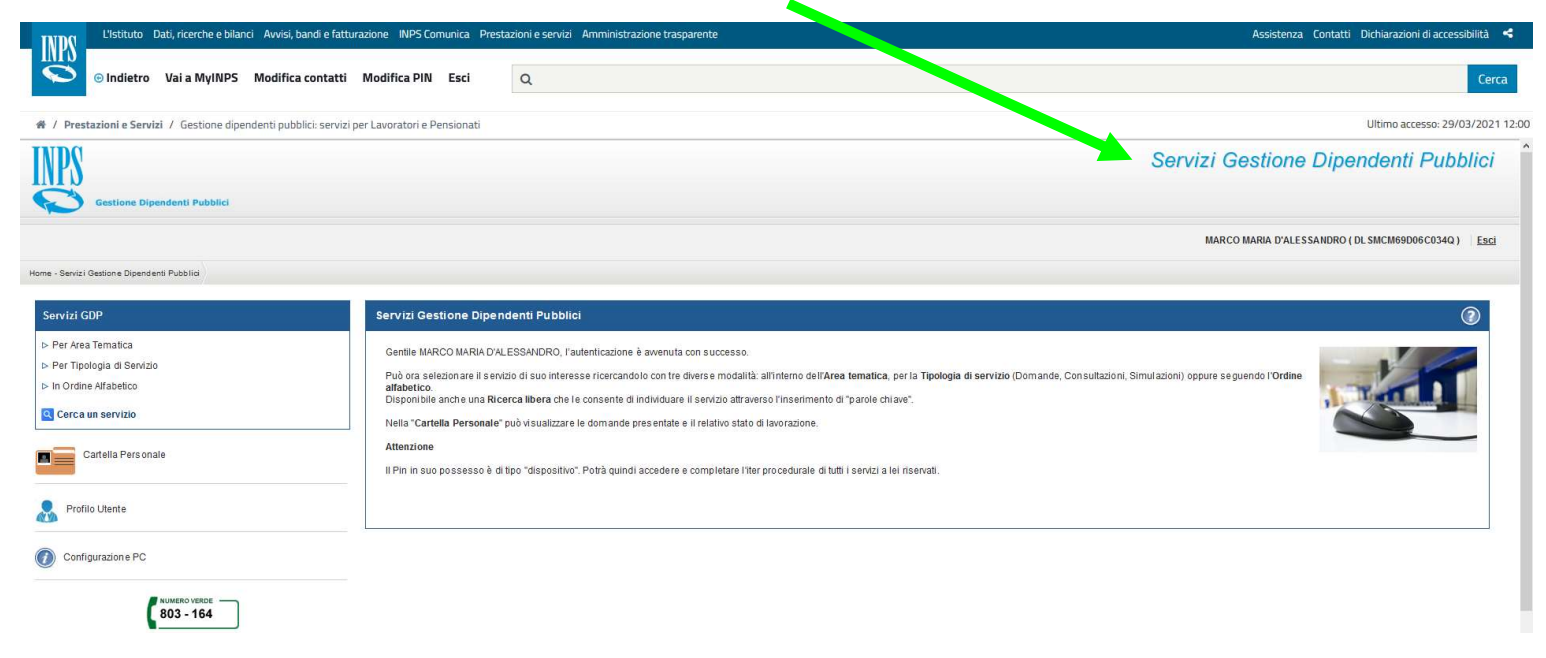

#### Cliccare su PER TIPOLOGIA DI SERVIZIO◢

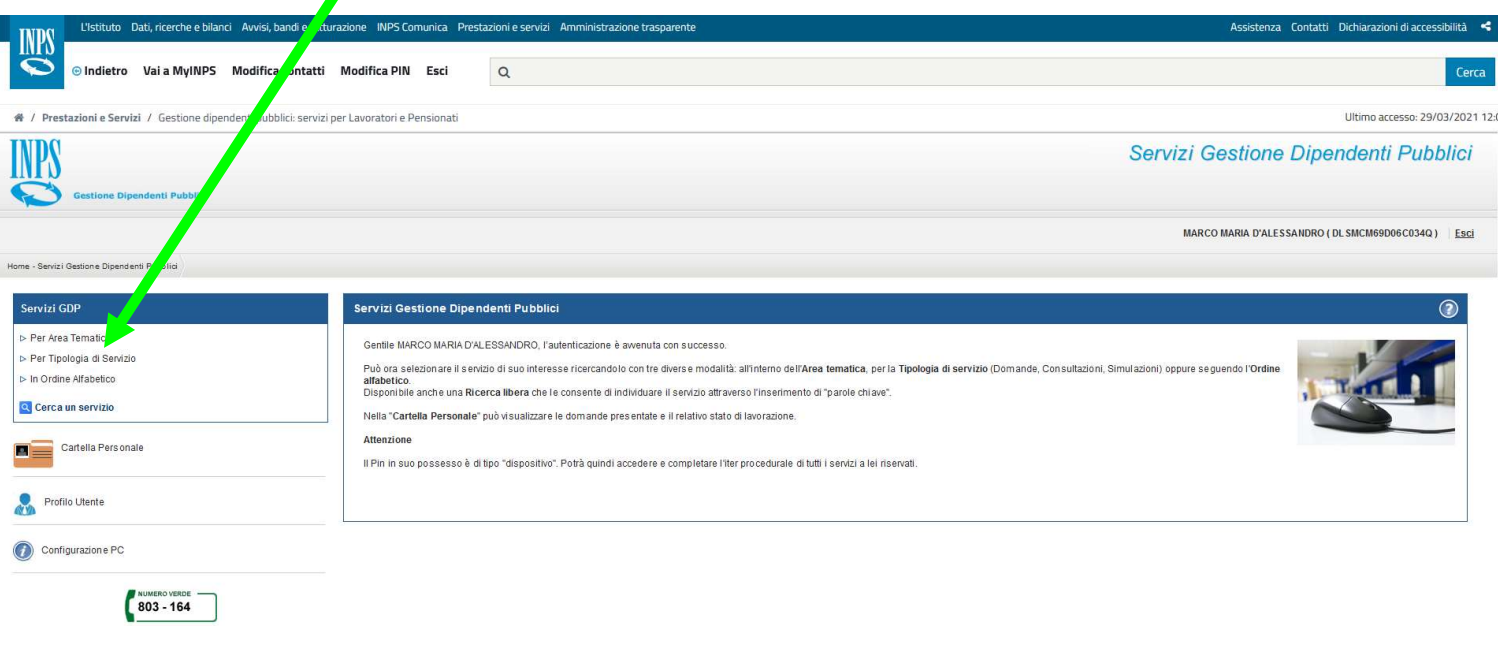

#### poi DOMANDE

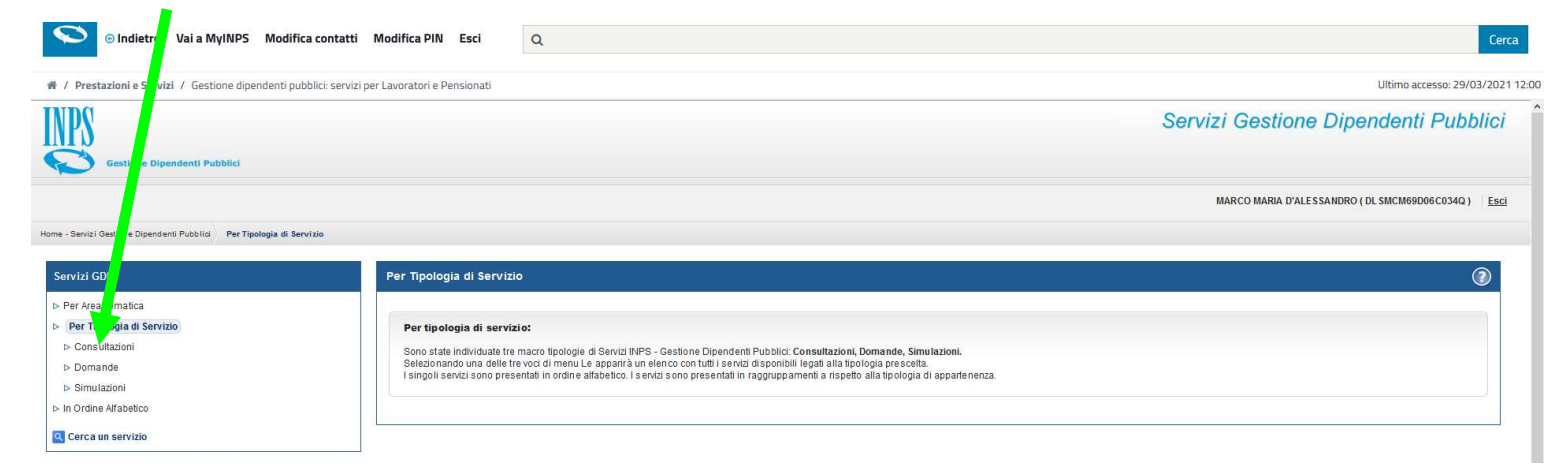

### Infine BORSA DI STUDIO / INIZIATIVE ACCADEMICHE - DOMANDA

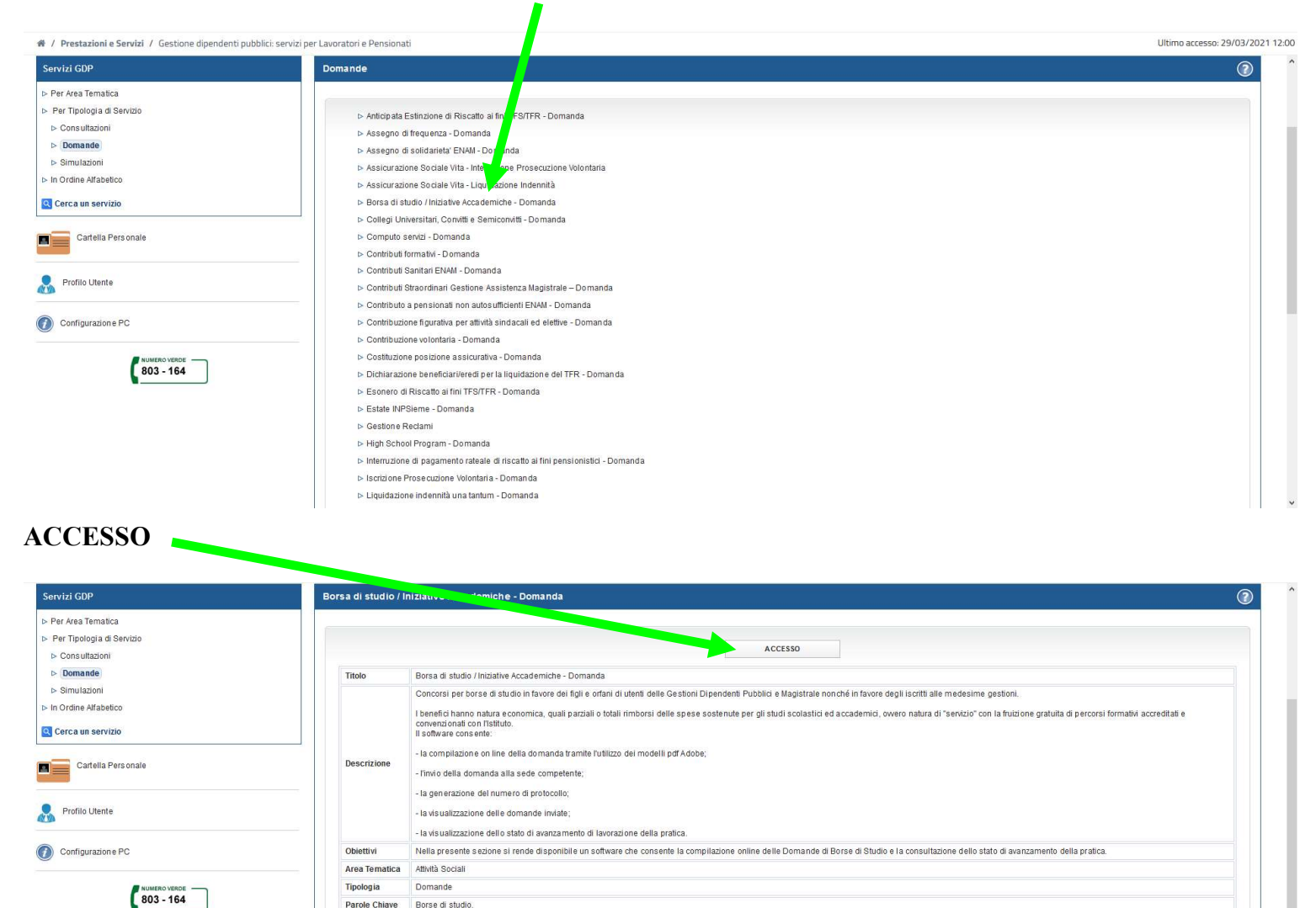

# **INSERISCI DOMANDA MASTER EXECUTIVE**

Come<br>accedere

Codice fiscale e PIN (non dispositivo)

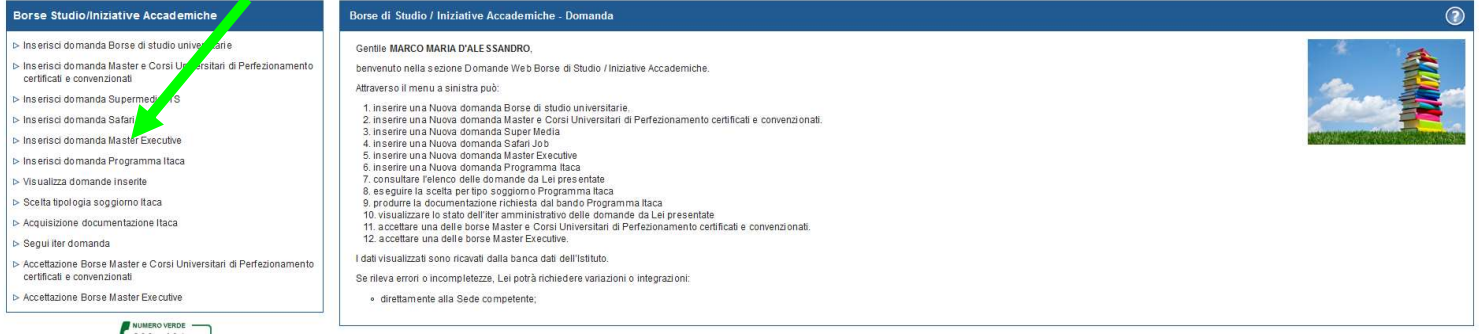

ACCESSO

# Compilare gli eventuali campi VUOTI

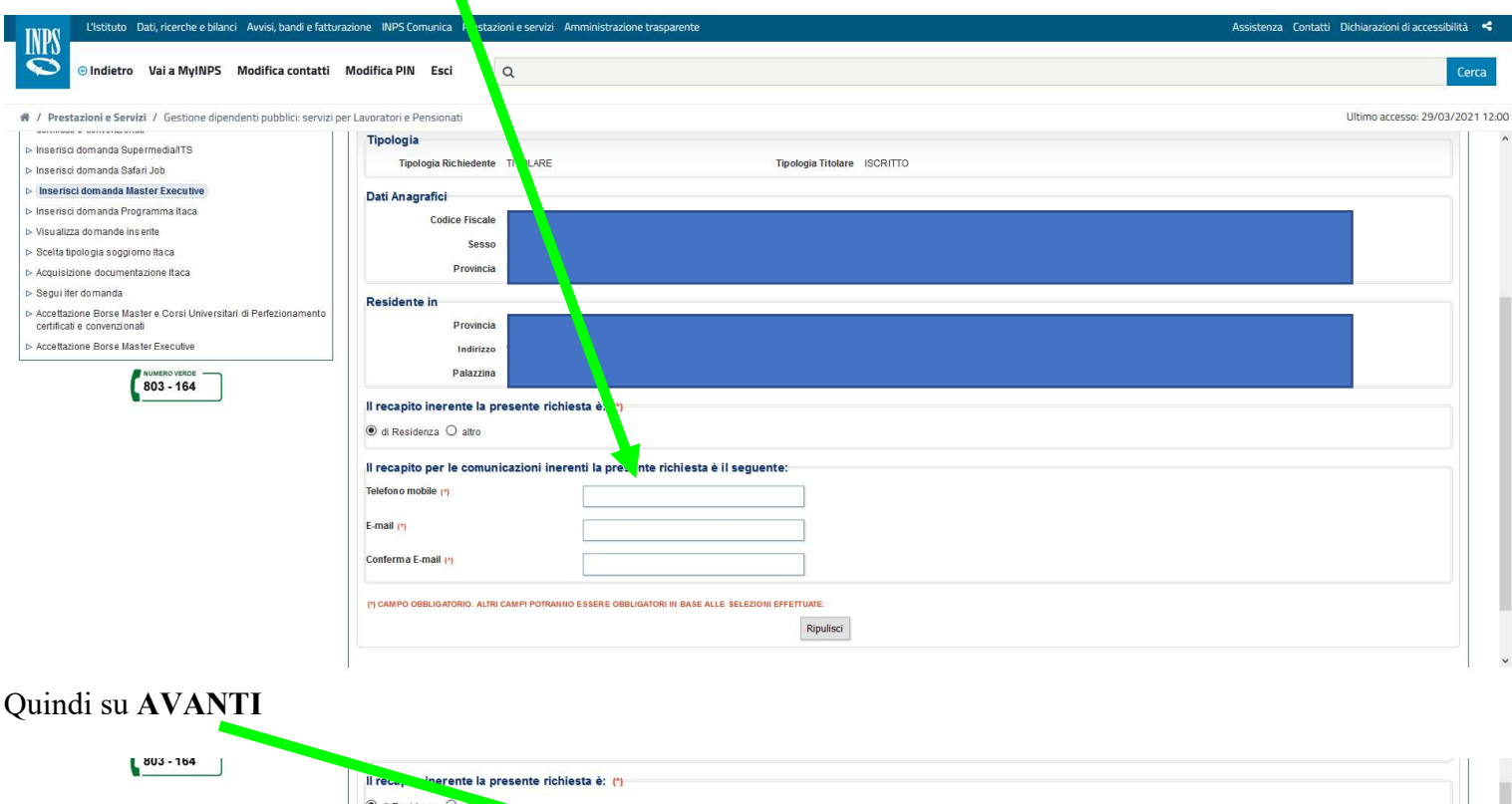

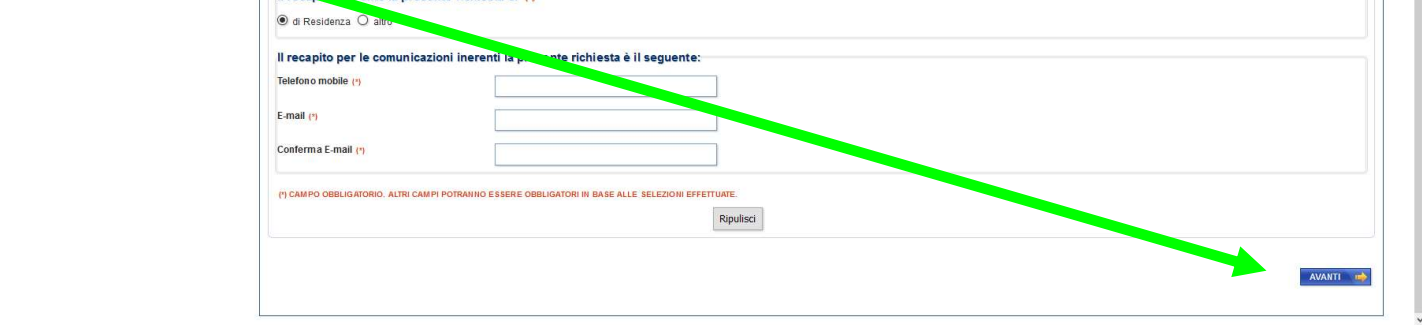

## Apparirà la schermata in cui bisognerà selezionare il BANDO del Master scelto cliccando sulla FRECCIA

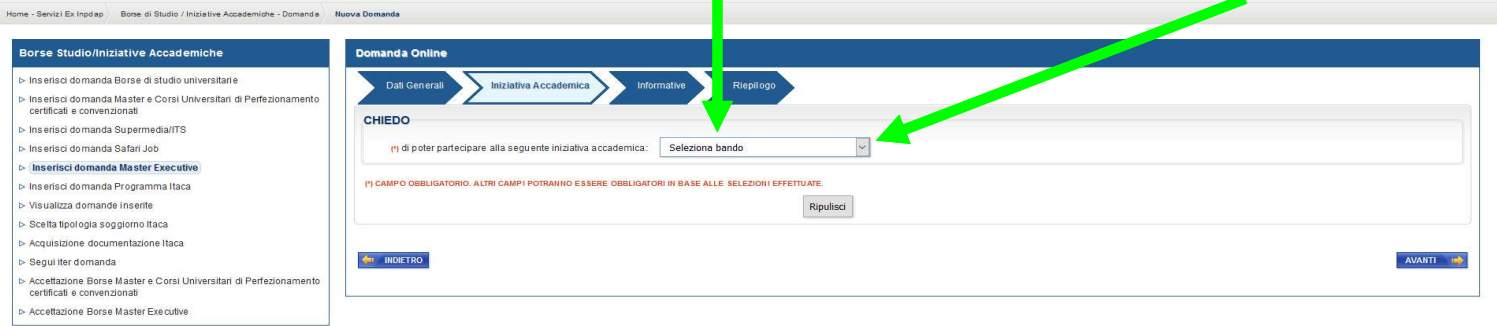

 $\begin{array}{|c|c|}\n\hline\n\text{NUMERO VERDE} & \text{ } \\
\hline\n\text{803 - 164}\n\end{array}$ 

# Si presenterà una tendina con l'elenco dei Master offerti da tutte le sedi universitarie

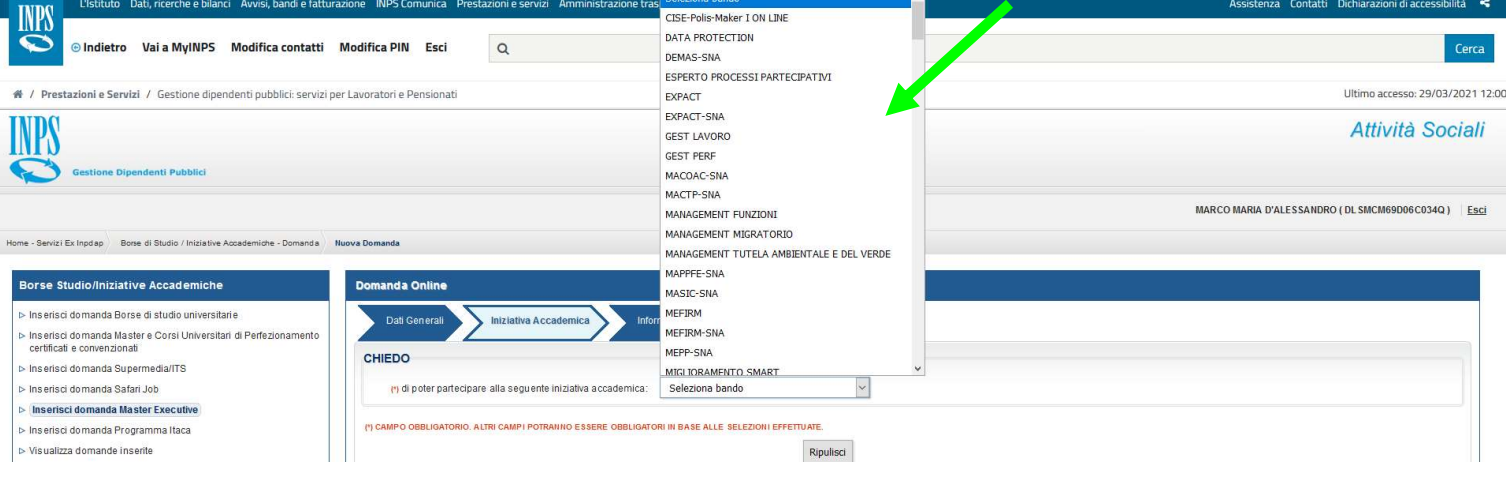

#### A seconda dei requisiti in possesso si dovrà scegliere il Master legato alla borsa INPS

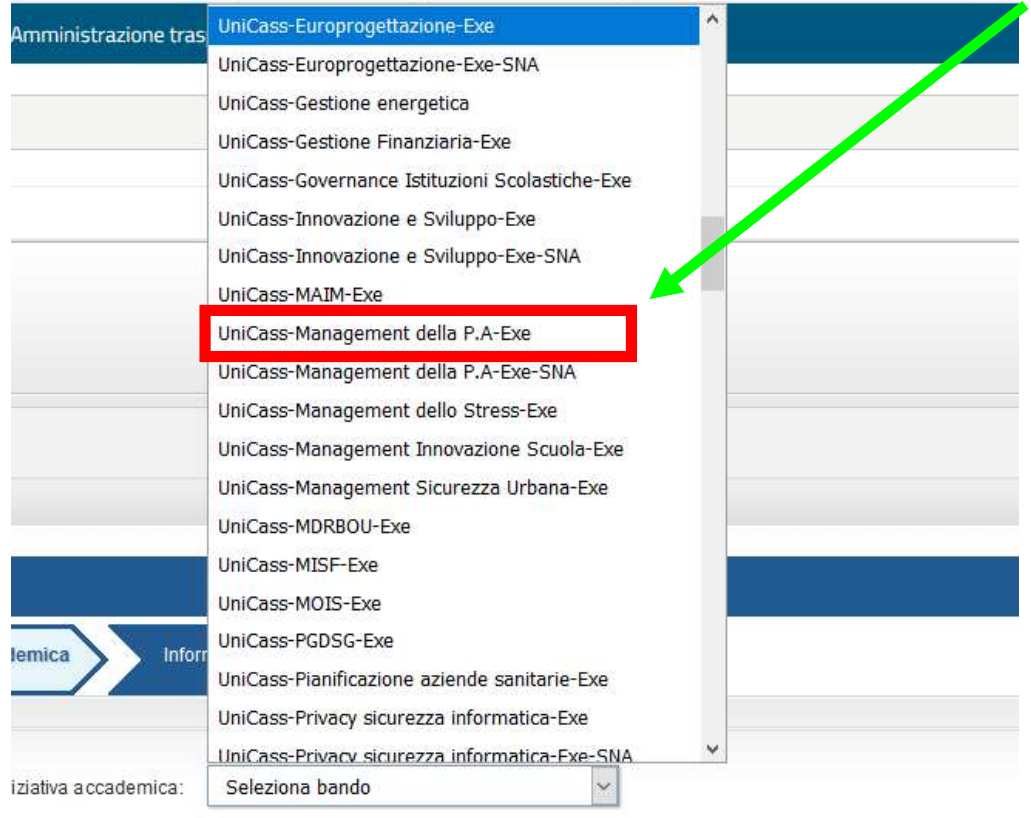

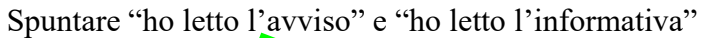

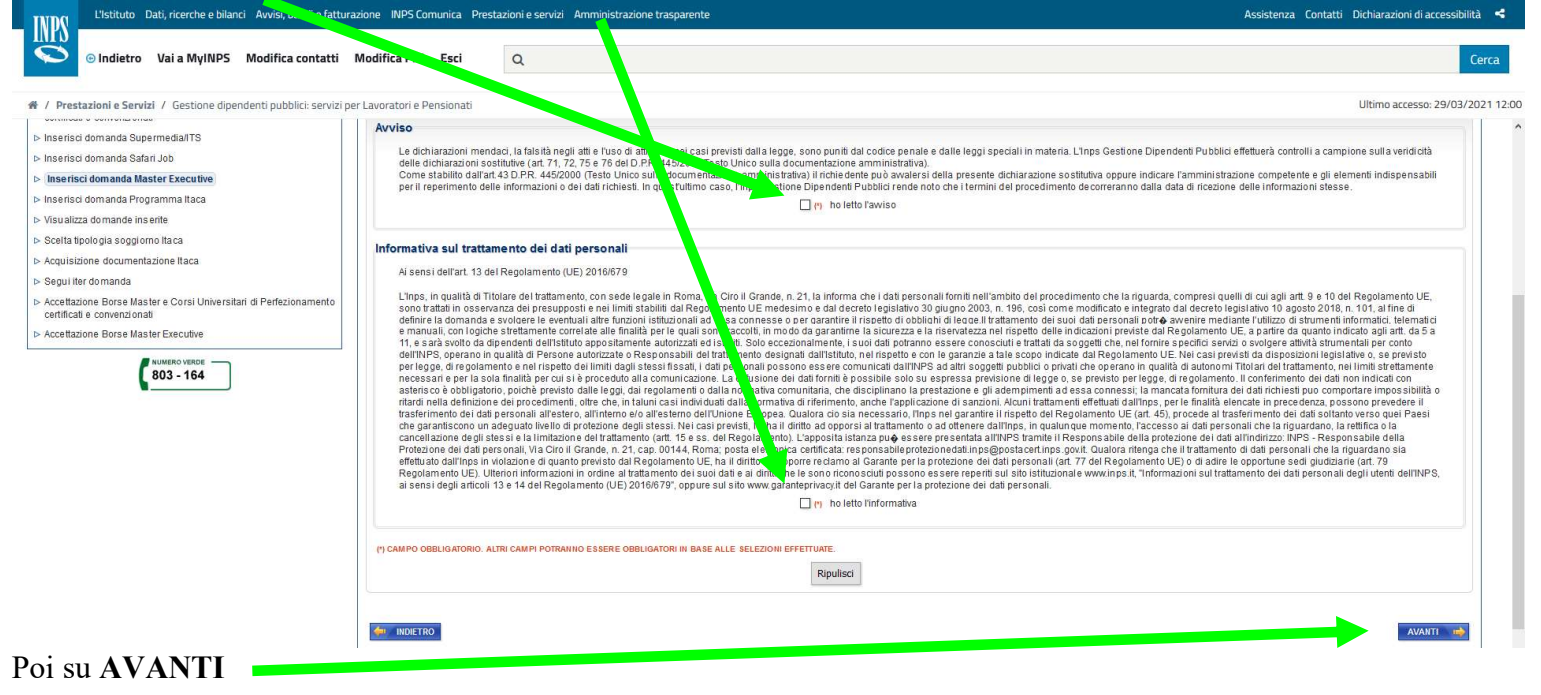

#### Infine cliccare su INVIA LA DOMANDA

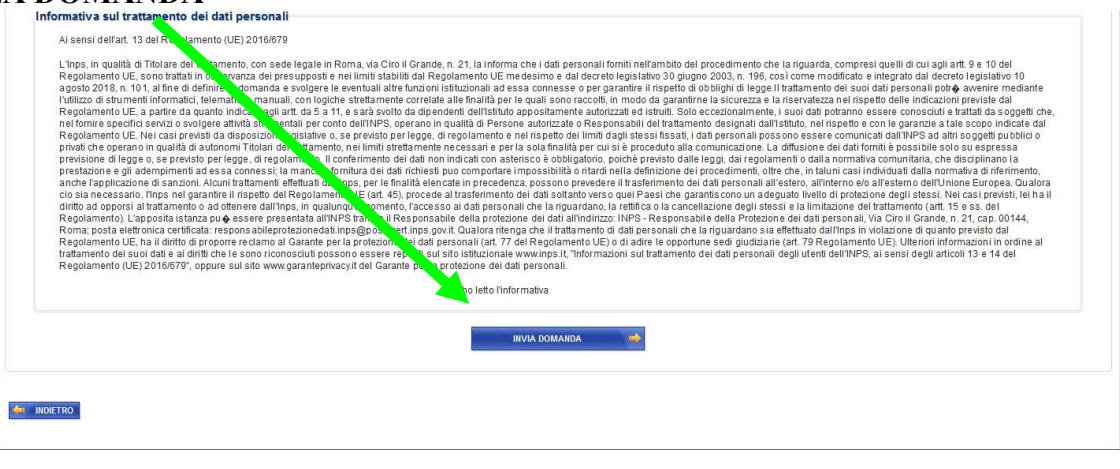

Attendere che il sito acquisisca la domanda di borsa di studio e, se tutto è andato a buon fine, apparirà la schermata riepilogativa con la Segnatura INPS, il protocollo, la data di protocollo e la sede di competenza.

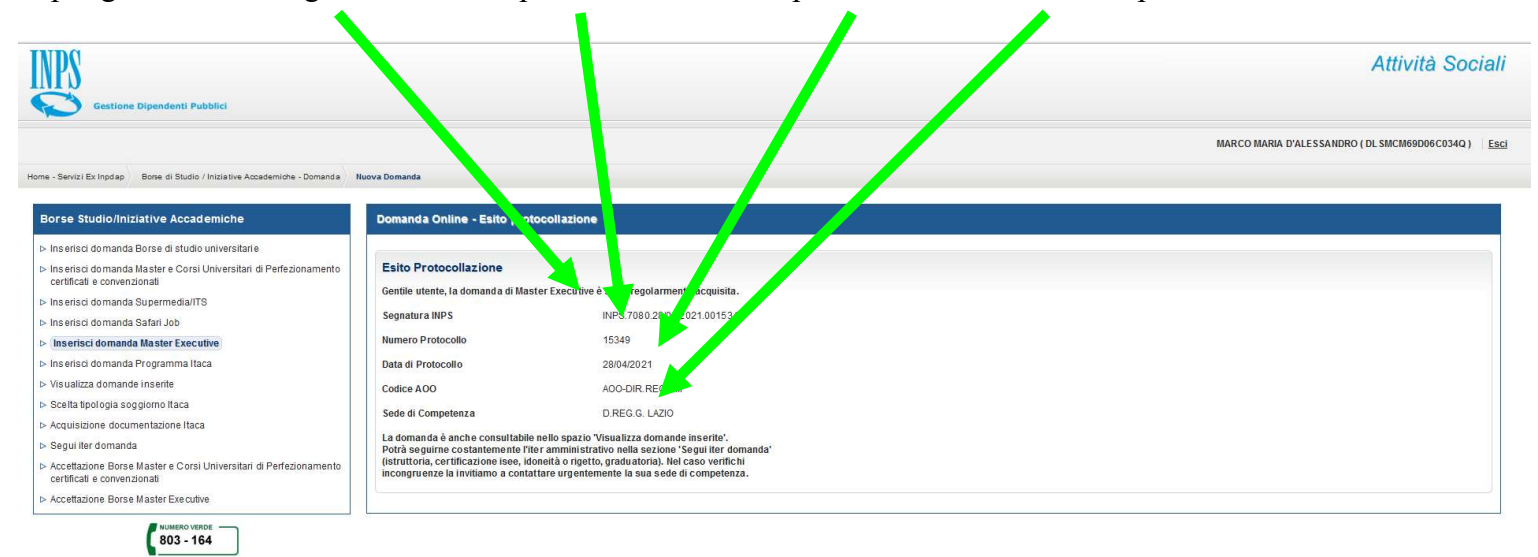